In order to use Easy SEO Ninja, please perform the following steps:

1. Create account on google.com. If you already have your account log into it.

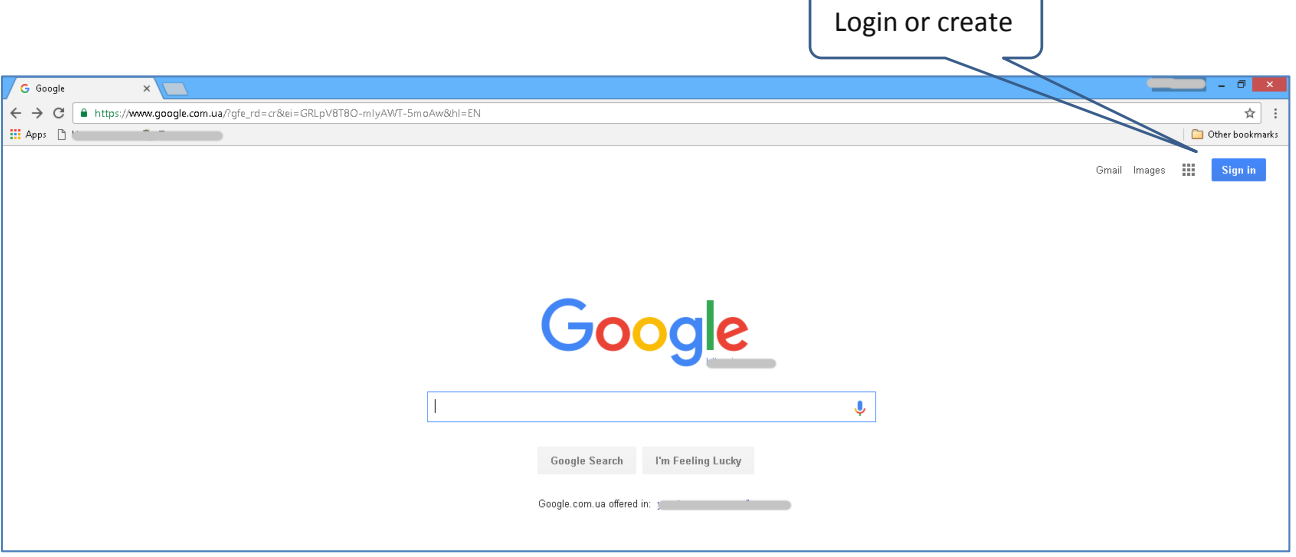

2. Create a basic search engine using the Control Panel [\(https://cse.google.com/manage/all\)](https://cse.google.com/manage/all). On this page select option "**New [search](https://cse.google.com/cse/create/new?hl=en) engine**".

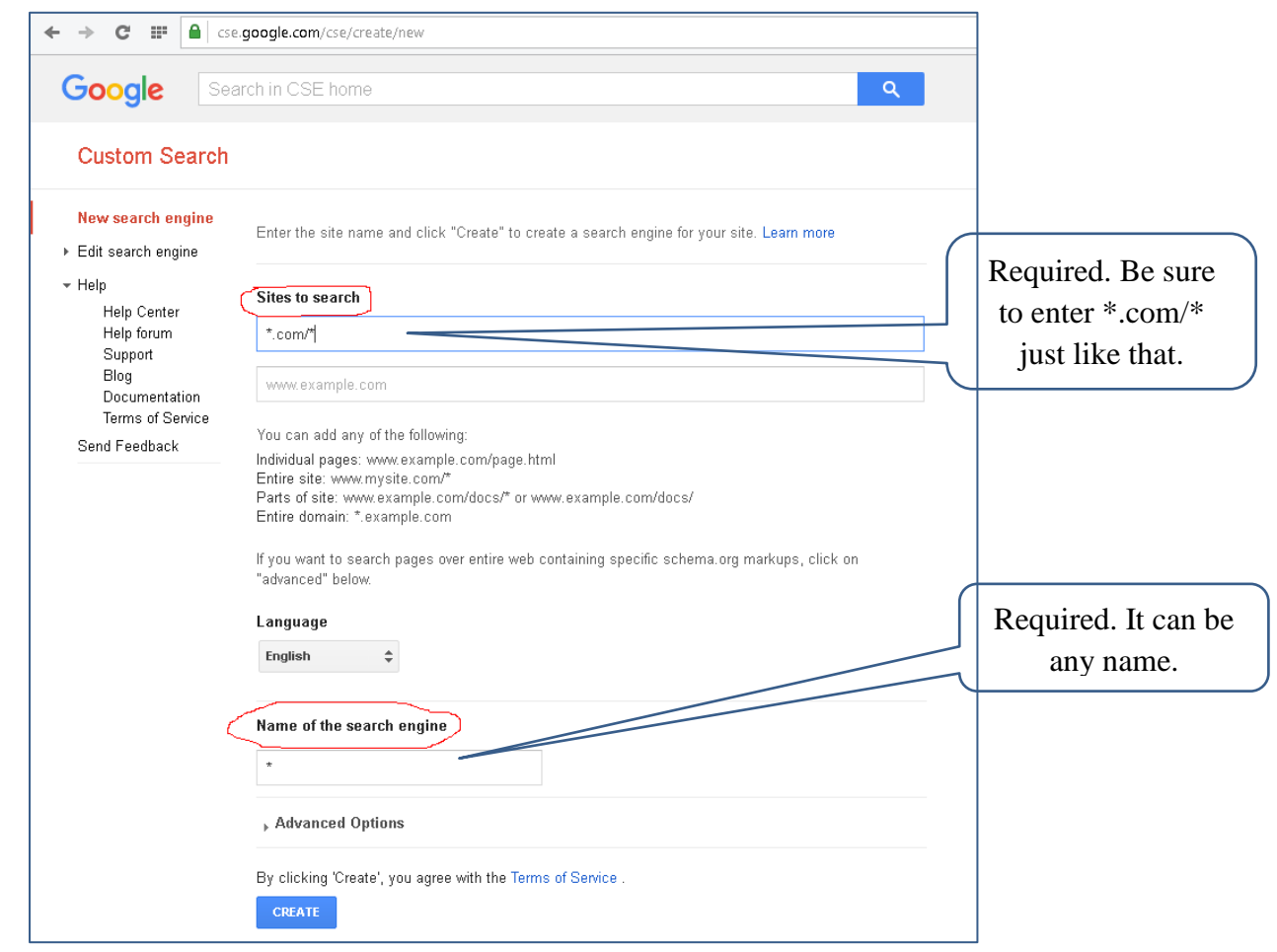

3. Next you will be prompted to set the parameters of your search engine.

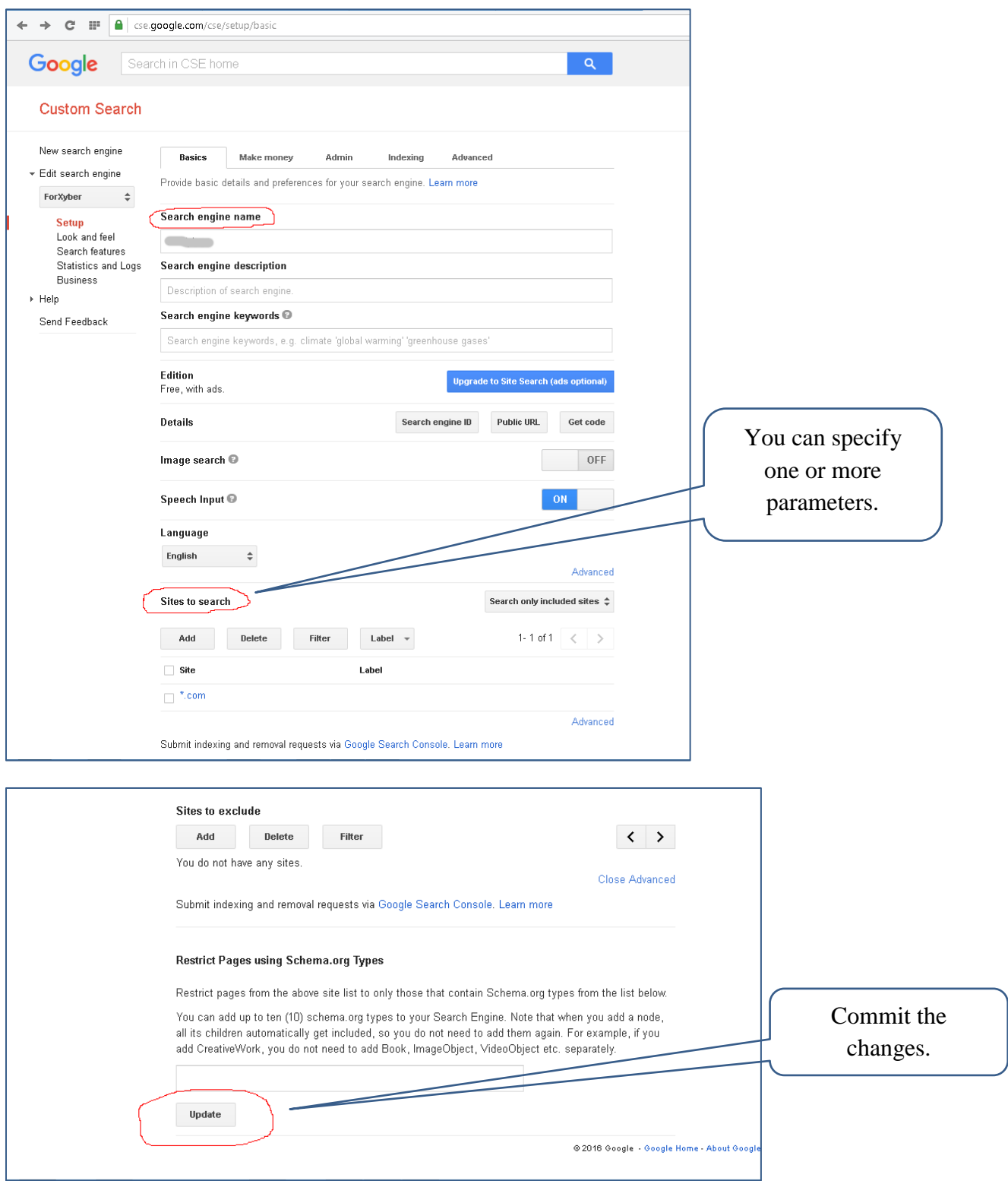

4. After confirming the changes, you need to get the search engine code. This operation is performed on the same page by selecting "Get code" option.

![](_page_1_Picture_33.jpeg)

5. Google will open the page with the code snippet:

![](_page_2_Picture_1.jpeg)

Copy the value of "cx" parameter (e.g. 716922968596922288965:lrx1ukthle0). Please save this code.

6. Following step you need to get and configure the API key. To do this, open the page [https://console.developers.google.com/iam-admin/.](https://console.developers.google.com/iam-admin/)

![](_page_2_Picture_79.jpeg)

7. Click Create project:

![](_page_2_Picture_80.jpeg)

8. Next, select the Google service for this project.

![](_page_3_Picture_40.jpeg)

9. After that select ENABLE the project.

![](_page_3_Picture_41.jpeg)

10. The next step is to choose the API method and go to the page "Credentials".

![](_page_3_Picture_42.jpeg)

11. On this page need select "API key".

![](_page_4_Picture_27.jpeg)

12. On the next page you will see the generated API key. It should be saved.

![](_page_4_Picture_28.jpeg)

## **NOTE: You'll enter this API key along with the search engine code from steps 2-5 when you install the software the first time.**

Now you're ready to use Easy SEO Ninja…

Simply enter one of more keywords into the software.

![](_page_5_Picture_38.jpeg)

Then click "Start" to instantly find which keywords to target and which ones to avoid at all costs.

- Keywords with red in all 3 fields should be avoided.
- Keywords with 2-3 green fields should be targeted.

You can easily "Save Project" or export your results, so you can save a copy of your research.

Should you wish to analyze a keyword phrase further, click "Deep Analysis".

![](_page_5_Picture_39.jpeg)

This allows you to take a deeper, more detail look at the top 10 ranking websites for the keyword phrase(s) you're analyzing. You can also click on any result to visit the actual webpage.

This intel is highly valuable and can help you find ideas for reports, e-books, products, articles, domain names and more.

Proper keyword selection is vital to your success, so put this software to good use!